# 通過FMC升級Firepower裝置的過程

## 目錄

L 簡介 必要條件 需求 採用元件 程式 驗證 Firepower管理中心升級 Firepower裝置升級 疑難排解

# 簡介

本檔案介紹使用Firepower服務、調適型安全裝置(ASA)、FTD和FMC升級裝置的程式。

# 必要條件

### 需求

思科建議您瞭解以下產品:

- Firepower Management Center (FMC)
- Firepower Threat Defense (FTD)
- 在ASA上運行的FirePOWER(SFR)服務模組

此外,還需要從[https://software.cisco.com/download/find/firepower下](https://software.cisco.com/download/find/firepower)載用於firepower裝置的軟體

### 採用元件

本檔案中的資訊是根據以下產品和軟體版本:

- Firepower管理中心
- 在ASA上運行的FirePOWER服務模組

本文中的資訊是根據特定實驗室環境內的裝置所建立。文中使用到的所有裝置皆從已清除(預設 )的組態來啟動。如果您的網路運作中,請確保您瞭解任何指令可能造成的影響。

程式

#### 步驟1.導覽至System > updates,並尋找您要升級到的版本,如下圖所示。

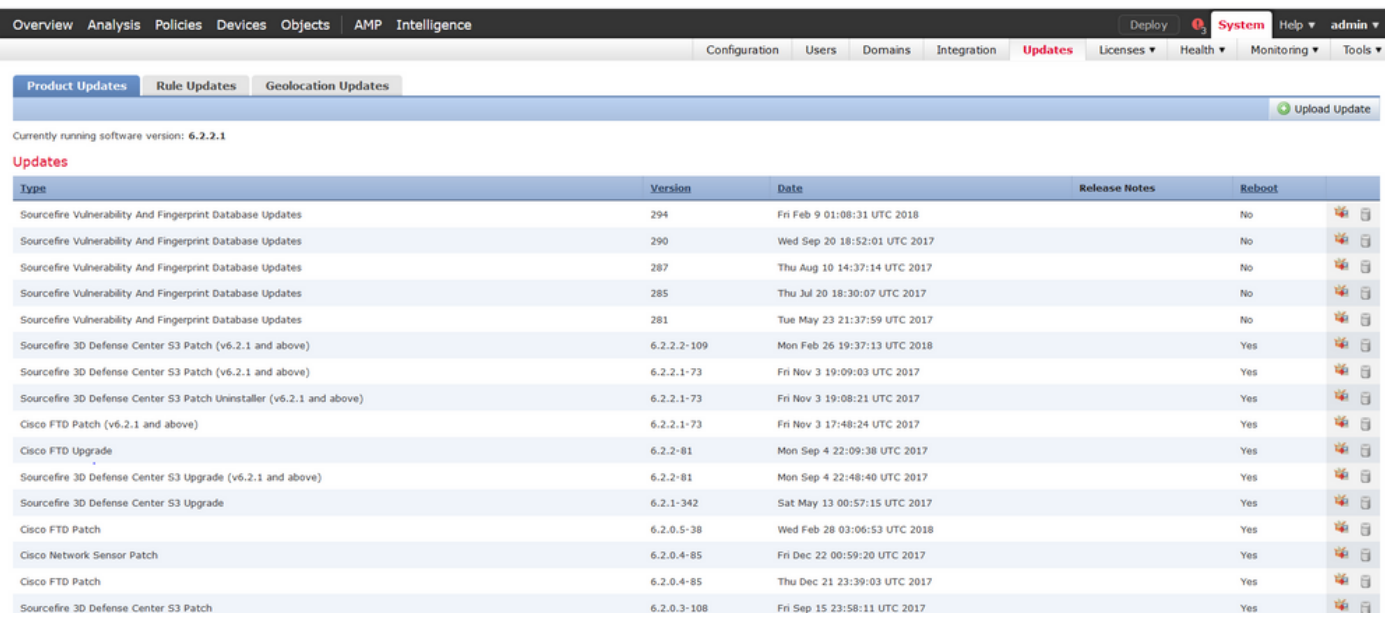

如果希望升級的版本未顯示在螢幕上,請繼續執行步驟2。

如果要升級的版本顯示在螢幕上,請繼續執行步驟4。

#### 步驟2.將升級檔案上傳到FMC上。導覽至system>updates,然後按一下Upload Update,如下圖所 示。

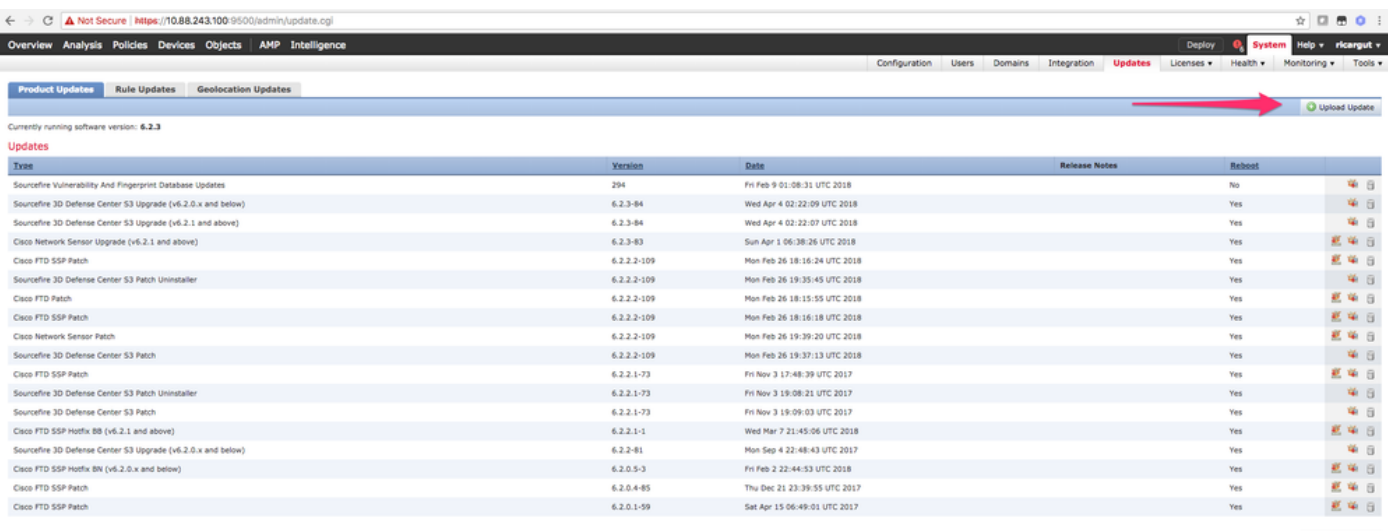

#### 步驟3.選擇要上傳的檔案,然後選擇Upload,如下圖所示。

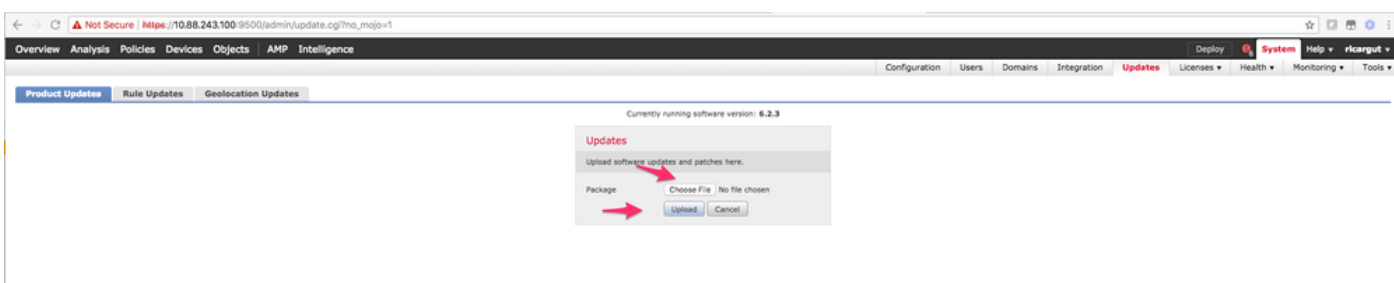

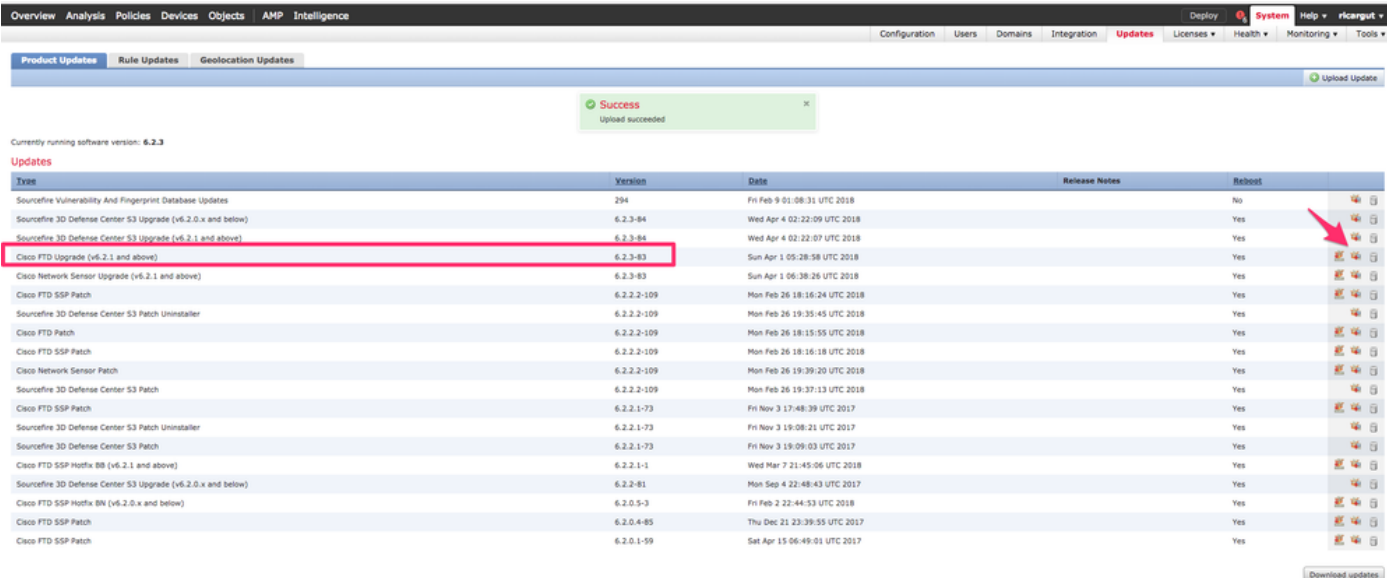

### 注意:升級後,系統將執行重新引導。

步驟5.選擇裝置並選擇**安裝**按鈕以開始升級,如下圖所示。

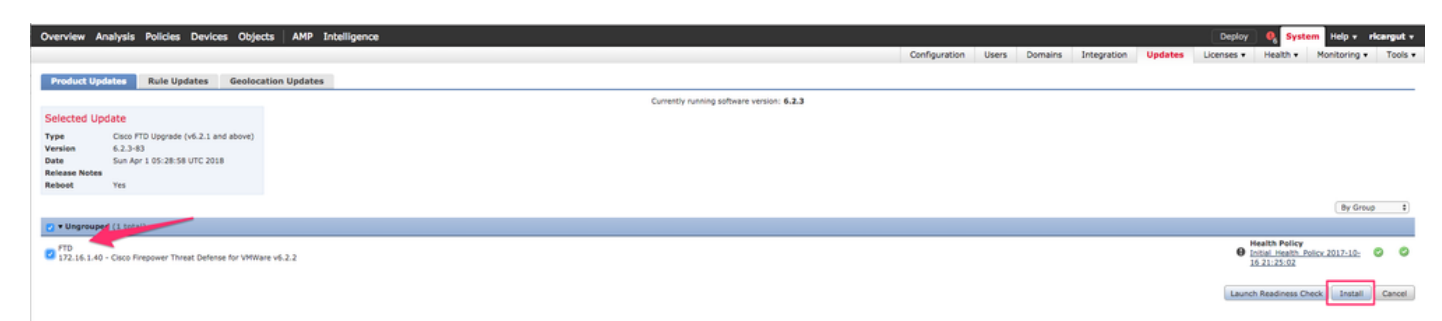

步驟6.在Notification Icon > Tasks上驗證升級過程,如下圖所示。

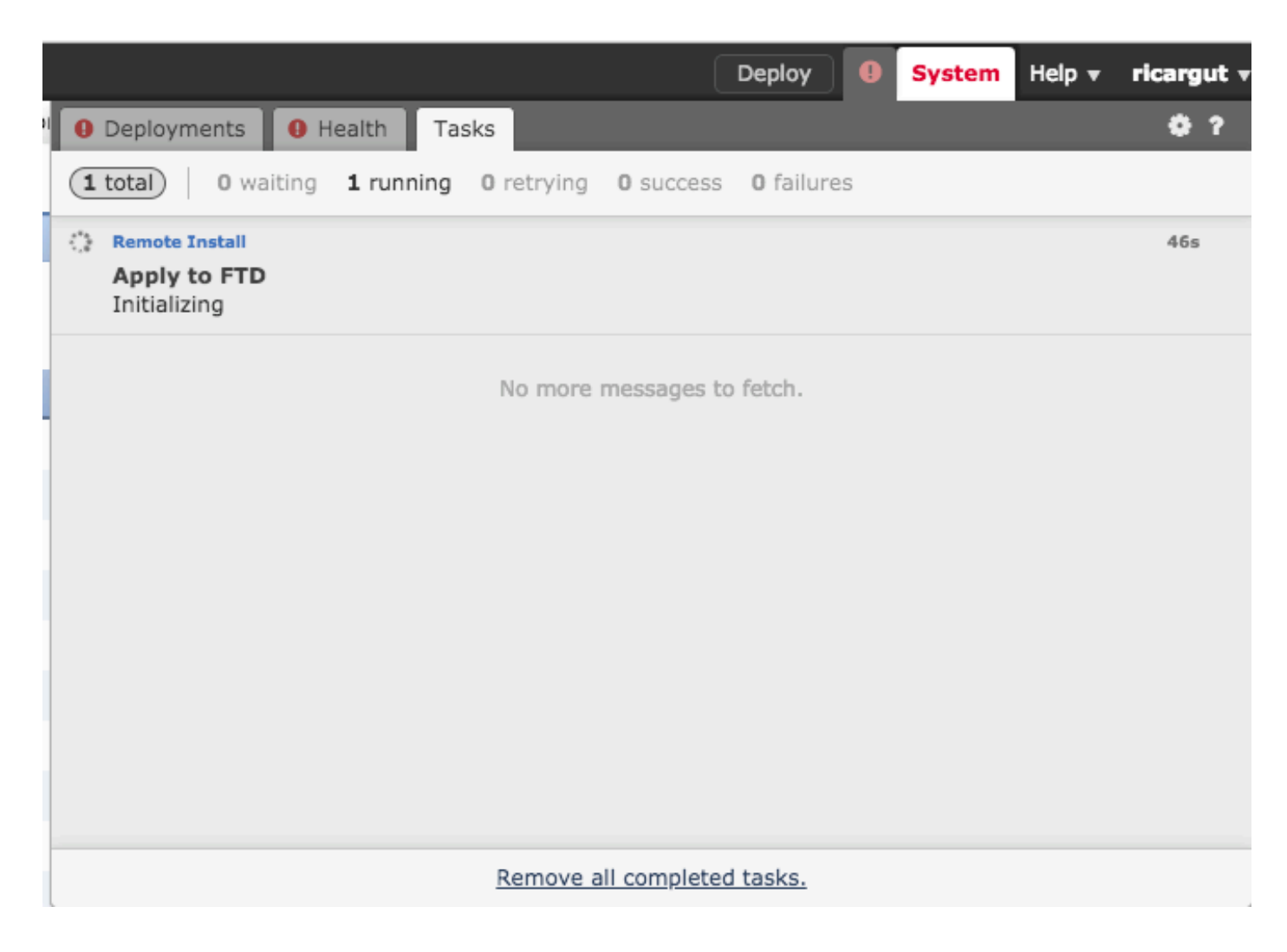

# 驗證

### Firepower管理中心升級

導覽至Help > About,確認您有所需的版本,如下圖所示。

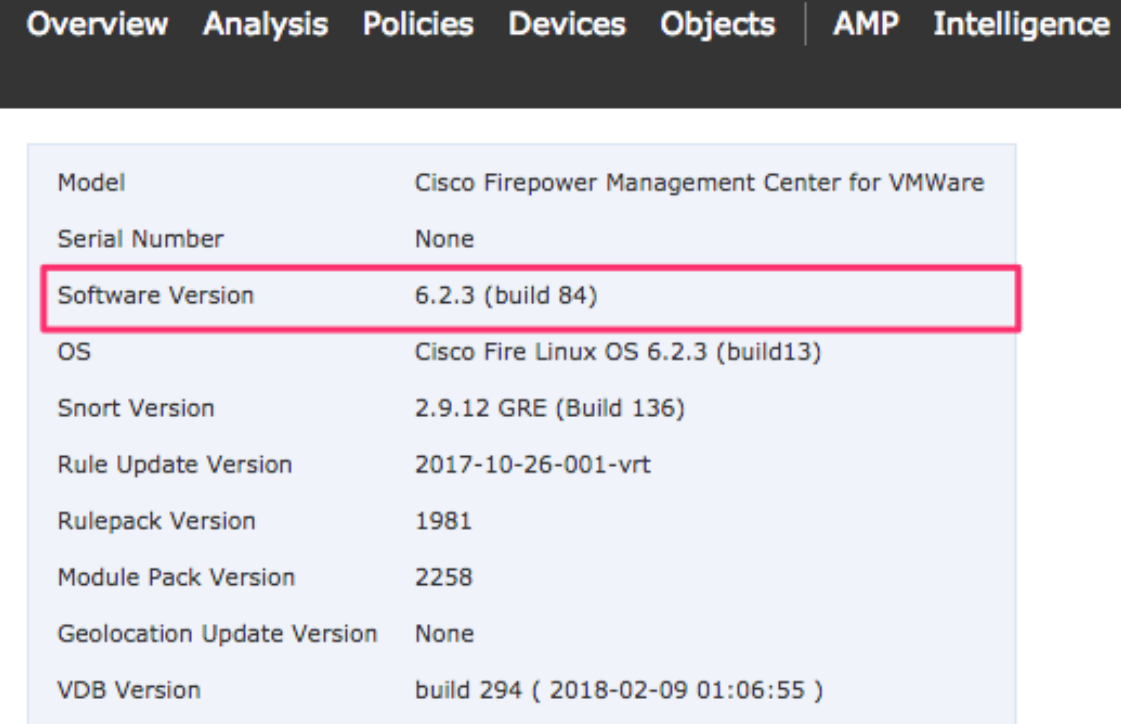

### Firepower裝置升級

導覽至Devices > Device Management, 然後驗證您是否具有所需的版本,如下圖所示。

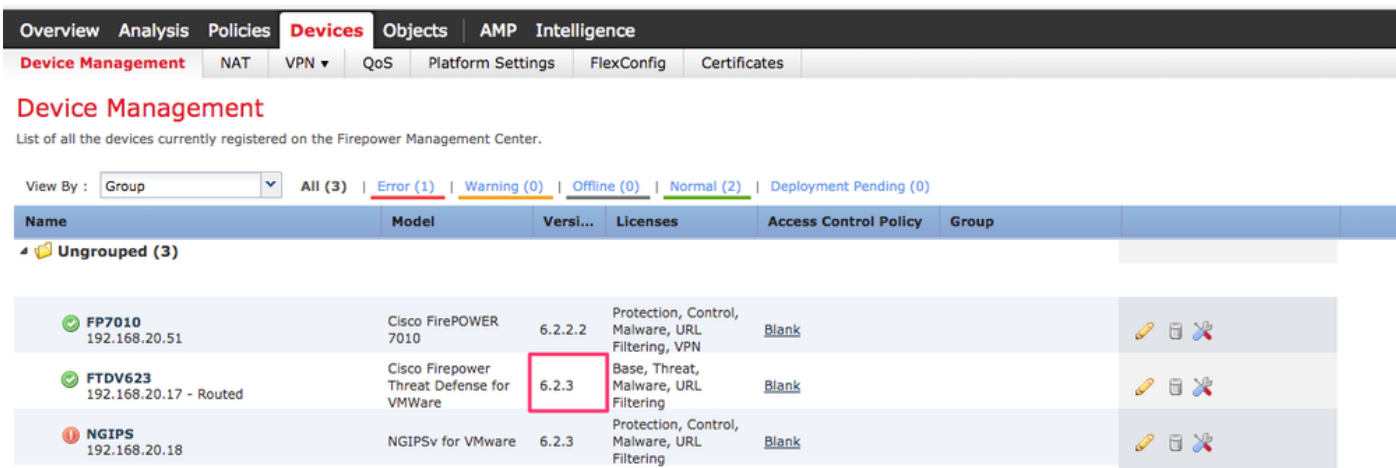

# 疑難排解

如果升級程式失敗,請產生疑難排解檔案並開啟TAC案例。請參閱本指南,以生成故障排除檔案。

[Cisco Firepower檔案生成故障排除過程](https://www.cisco.com/c/zh_tw/support/docs/security/sourcefire-defense-center/117663-technote-SourceFire-00.html#anc4)

#### 關於此翻譯

思科已使用電腦和人工技術翻譯本文件,讓全世界的使用者能夠以自己的語言理解支援內容。請注 意,即使是最佳機器翻譯,也不如專業譯者翻譯的內容準確。Cisco Systems, Inc. 對這些翻譯的準 確度概不負責,並建議一律查看原始英文文件(提供連結)。